## 天端形状のいろいろな変更方法

塀の天端形状を、斜めやR曲線、スリット、段落ちなど、さまざまな形に変更する方法です。

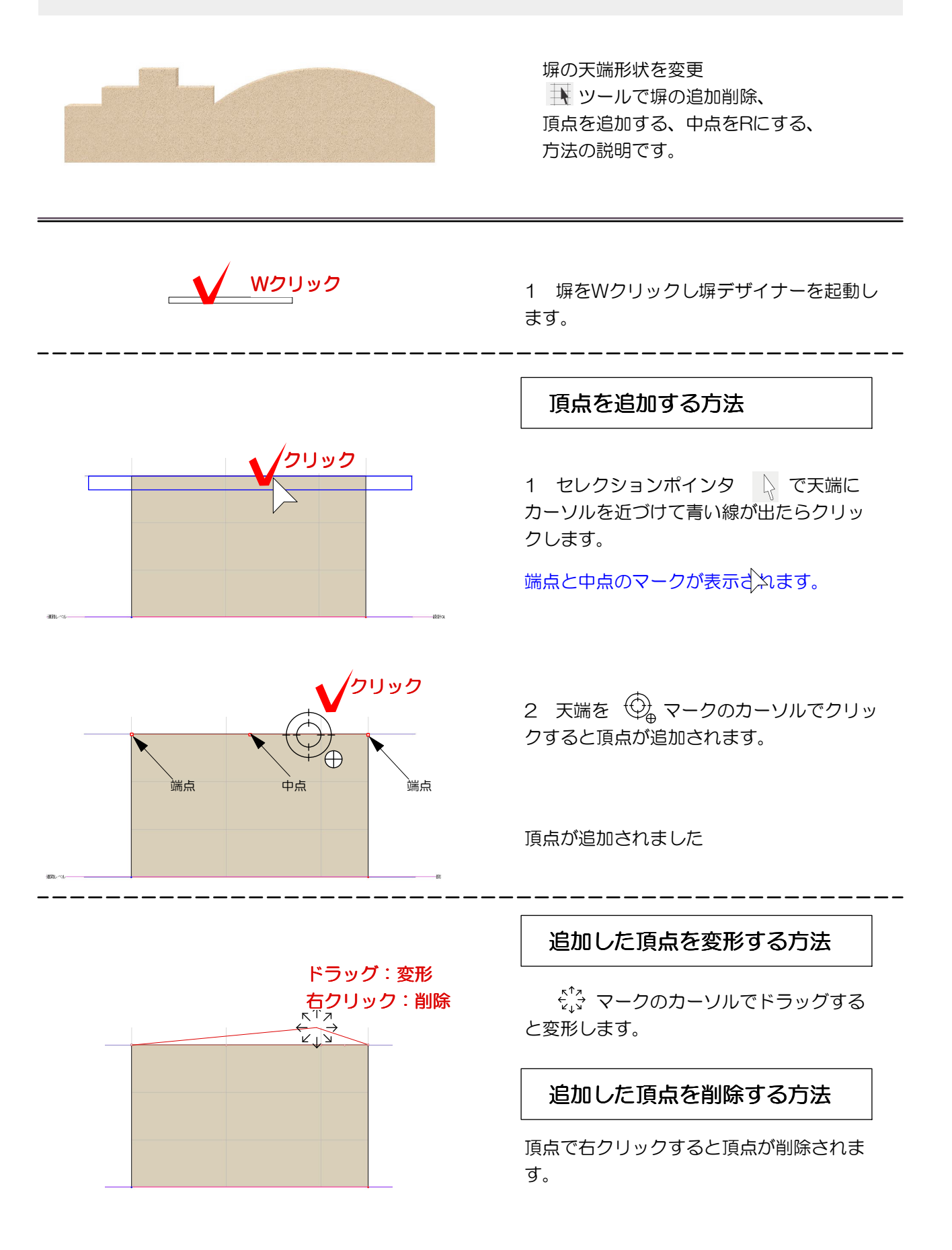

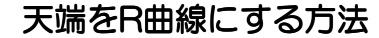

1 セレクションポインタ で天端に カーソルを近づけて青い線が出たらクリッ クします。

天端に近づくとカーソルは > マークに変 わります。

2 Rにしたい天端の中点○を上にドラッグ します。

天端がR曲線になります。

S字曲線は頂点追加をしてから曲線にします

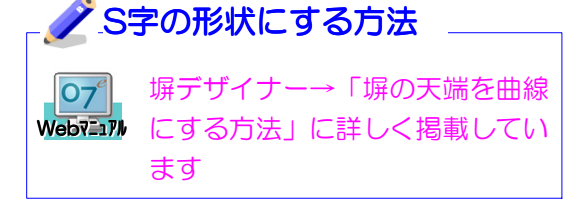

## **ノグリットにひっついてしまい思い通り** の形状にならないときは…

「表示設定」-「立面スナップ」の √を外すと、グリットにひっつかなく なります。

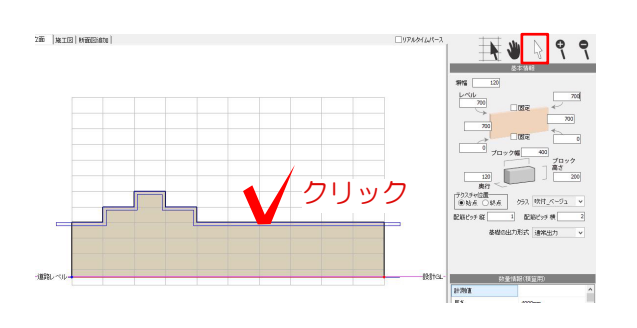

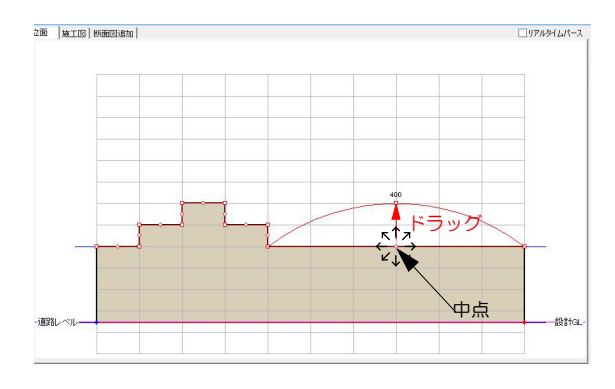

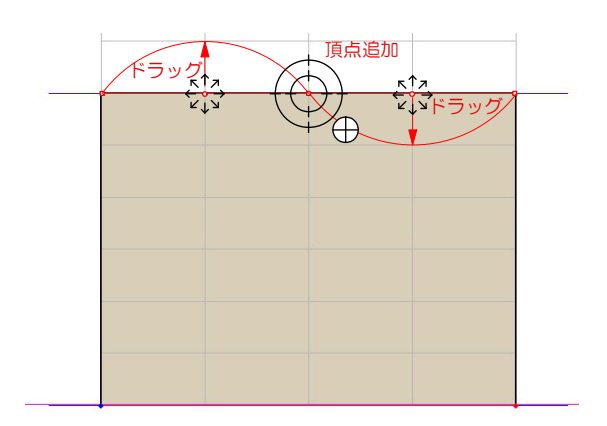

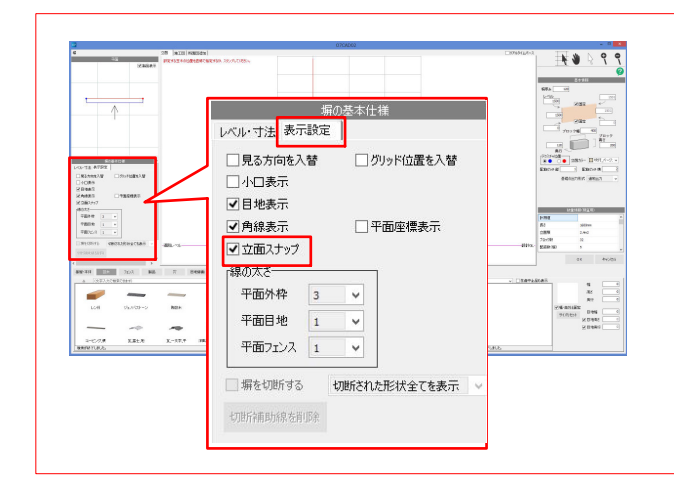

## ツールで塀の追加削除方法

1 ブロック変形ツール ■ を選択します。 グリッドにそって塀を描きます。

グリットの設定は「ブロック幅」「ブロッ ク高さ」で設定します。

2 描き終わったら必ず ▶ に戻しましょう。

## 天端をまっすぐにする方法

1 画面上を右クリックします。 「天端を直線に変換」をクリックします。

2 「天端を始点・終点に合わせて直線に 戻します。作成された天端情報が破棄され ますが、よろしいですか?」とメッセージ が出ます。

「はい」をクリックします。

天端が両端のレベルに合わせて直線になり ます。

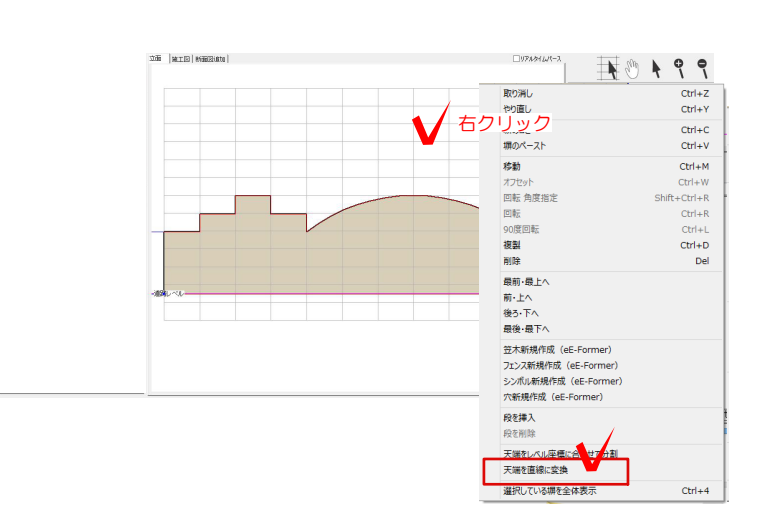

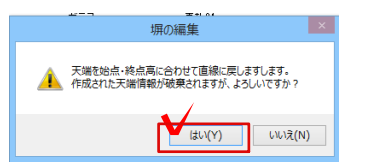

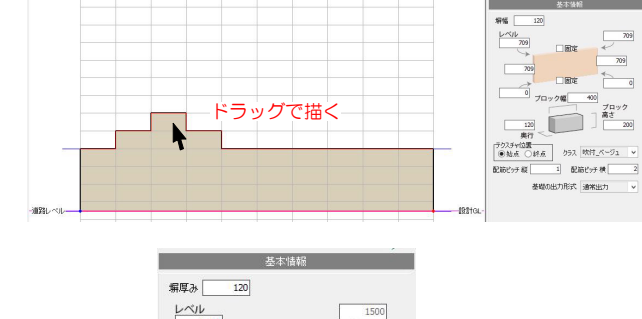

**226 | NETER | PROGRESSIO |** 

200 | MATER | BORDERIAN

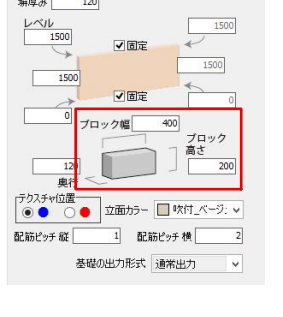

ドラッグで描く

 $\overline{\mathbf{r}}$ 

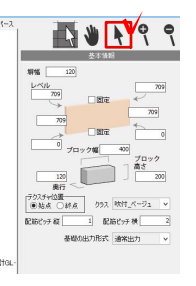

■●トゥっ